# whiblo

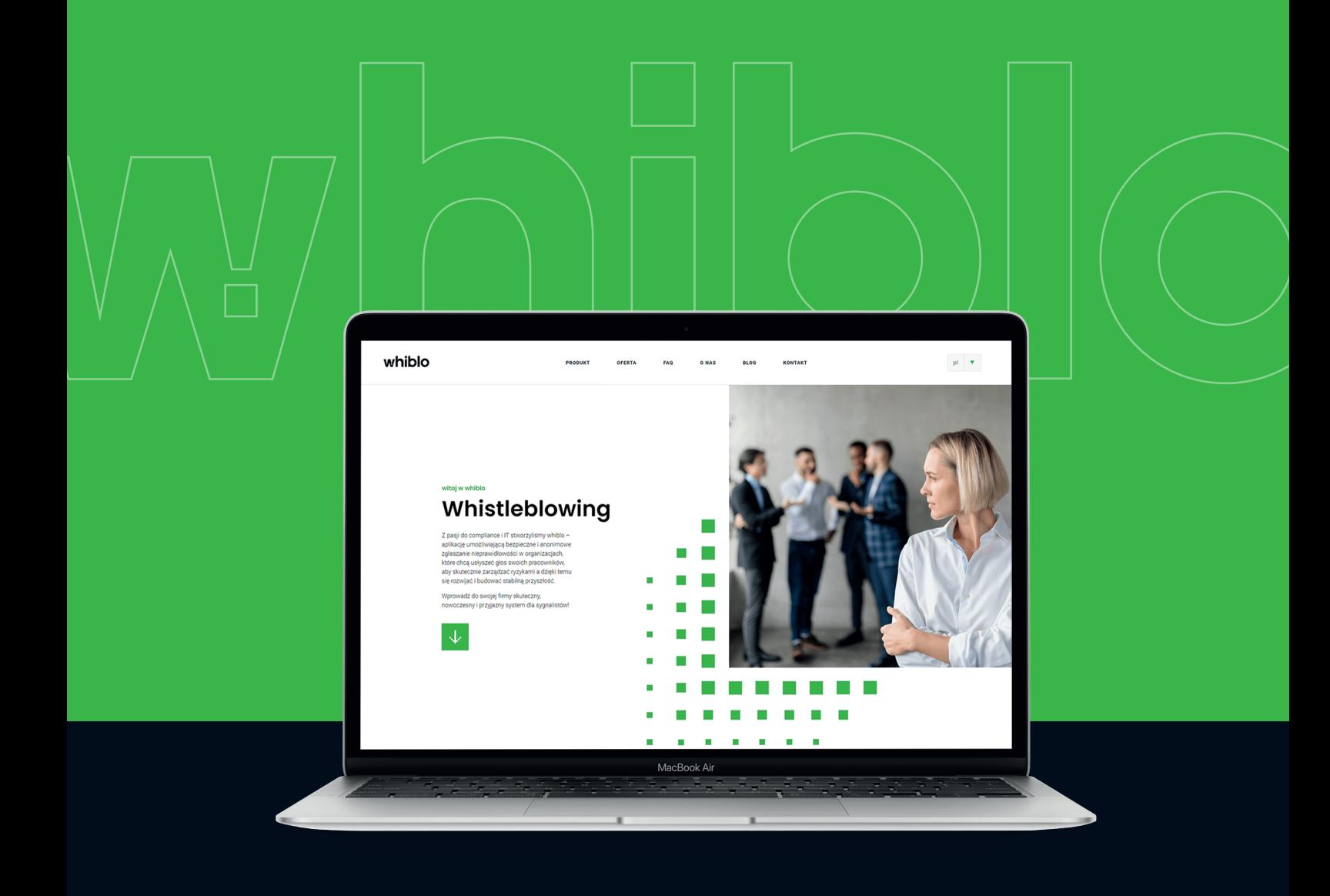

Instrukcja obsługi

## braf.tech

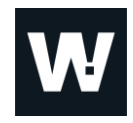

## whiblo

### Instrukcja dla Sygnalisty

W dokumencie opisane zostały czynności i operacje, które może wykonać Sygnalista w aplikacji whiblo.

### Spis treści

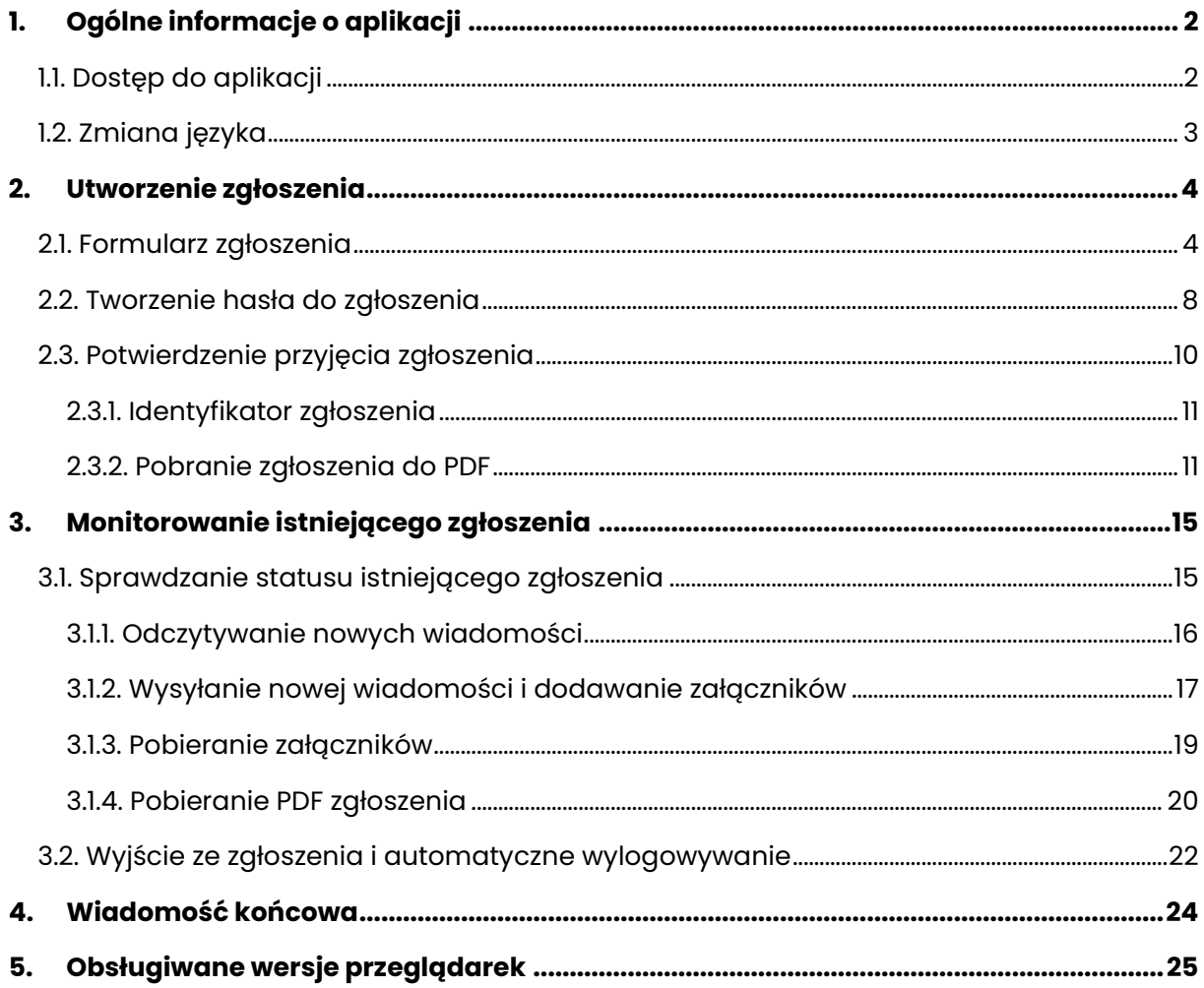

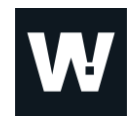

### **1. Ogólne informacje o aplikacji**

**whiblo** to anonimowa i zaszyfrowana aplikacja przeznaczona dla wszystkich pracowników, kontrahentów, współpracowników i pozostałych osób, dająca im możliwość zgłaszania problemów, nadużyć i nieprawidłowości zachodzących w miejscu pracy.

Jest to proste i przyjazne dla użytkownika narzędzie, które pozwala w pełni anonimowo i bezpiecznie zgłosić występujący problem. Sygnalista może, ale nie musi ujawniać swojej tożsamości. Jeśli zdecyduje się on podać swoje dane osobowe, to będą one przetwarzane zgodnie z RODO.

W celu zachowania pełnej anonimowości zaleca się korzystanie z prywatnych urządzeń i prywatnej sieci internetowej.

### **1.1. Dostęp do aplikacji**

**whiblo** jest aplikacją przeglądarkową. Użytkownik nie ma koniecznośći logowania się do aplikacji. Może on utworzyć i wysłać zgłoszenie bez instalowania i zakładania konta w whiblo.

Wystarczy skorzystać z dowolnej, wspieranej przez aplikację przeglądarki i wejść na adres aplikacji przypisany do danej firmy:

*https://nazwafirmy.whiblo.pl*

### whiblo | bratiech

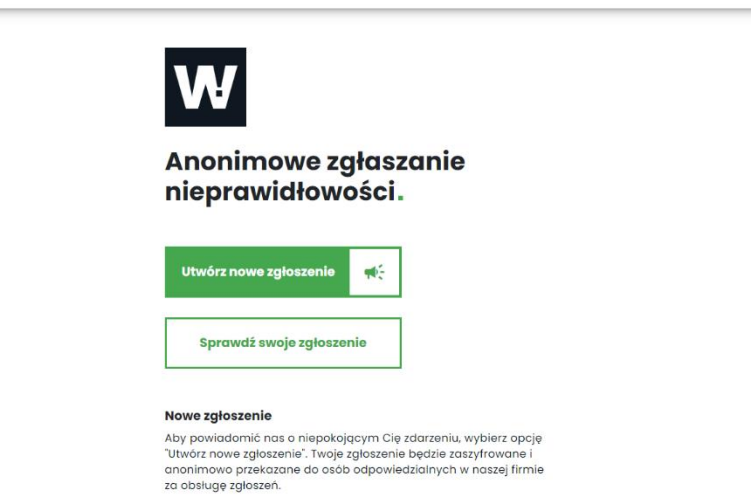

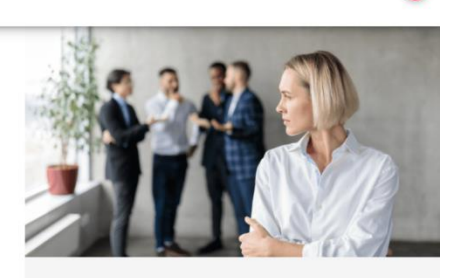

Reputacja naszej firmy jest dla nas bardzo ważna Wierzymy, że kultura etyki i uczciwości ma wpływ na Wrerzymy, ze kultura etyk i uczciwości ma wpływiał<br>wyniki firmy i jej wizerunek wśród pracowników<br>kontrahentów. Z tego powodu wdrożyliśmy<br>procedury i narzędzia, które mają na celu<br>wspieranie przestrzegania przepisów prawa .<br>sów prawa oraz

Zależy nam na zaangażowaniu wszystkich stron w<br>identyfikowanie i zgłaszanie słabych punktów<br>naszej organizacji, dlatego udostępniamy kanał<br>komunikacyiny, z którego moga korzystać zarówno

*Obraz 1. Strona główna aplikacji whiblo.*

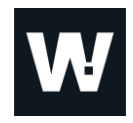

### **1.2. Zmiana języka**

By umożliwić swobodne i sprawne korzystanie z whiblo, zarówno klientom polskim jak i zagranicznym, każdy użytkownik ma opcję wyboru języka, w którym chce korzystać z aplikacji.

W celu zmiany języka należy:

- 1. Kliknąć na ikonę flagi, znajdującą się w prawym górnym rogu.
- 2. Z listy dostępnych języków wybrać język, w którym wyświetlana ma być aplikacja.

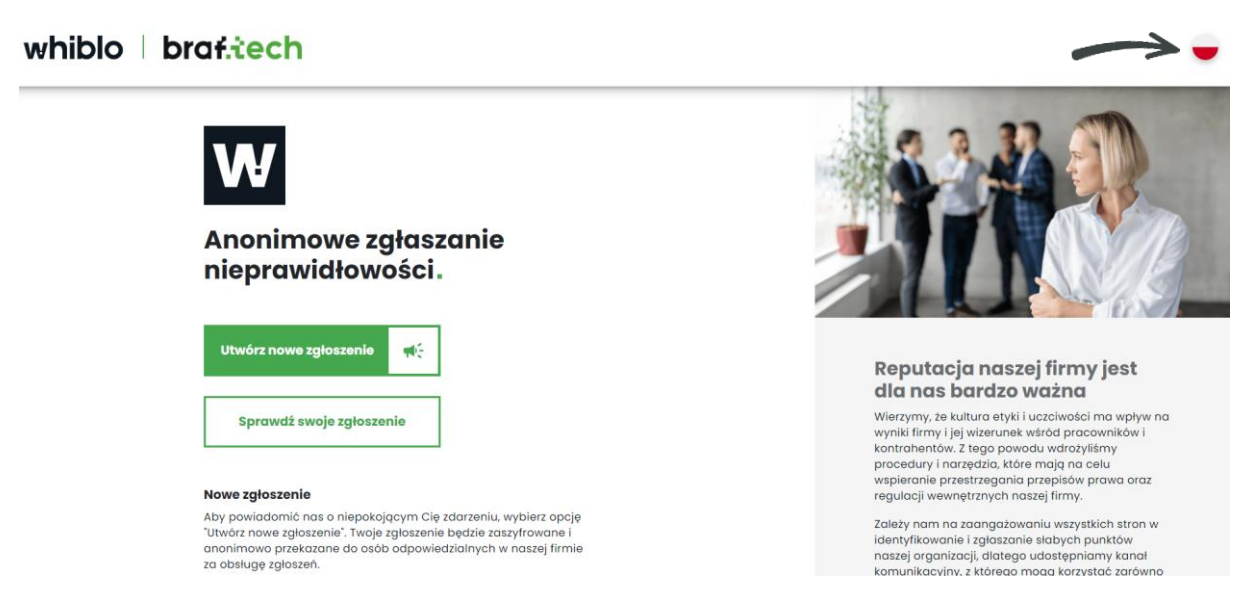

*Obraz 2. Opcja zmiany języka w whiblo.*

Zmiana języka możliwa jest zarówno z poziomu strony głównej aplikacji whiblo jak i z poziomu utworzonego zgłoszenia.

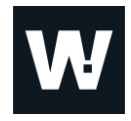

### **2.Utworzenie zgłoszenia**

Sygnalista może zgłosić problem czy nieprawidłowość której był świadkiem z poziomu strony głównej aplikacji whiblo, poprzez kliknięcie w opcję **'Utwórz nowe zgłoszenie'**.

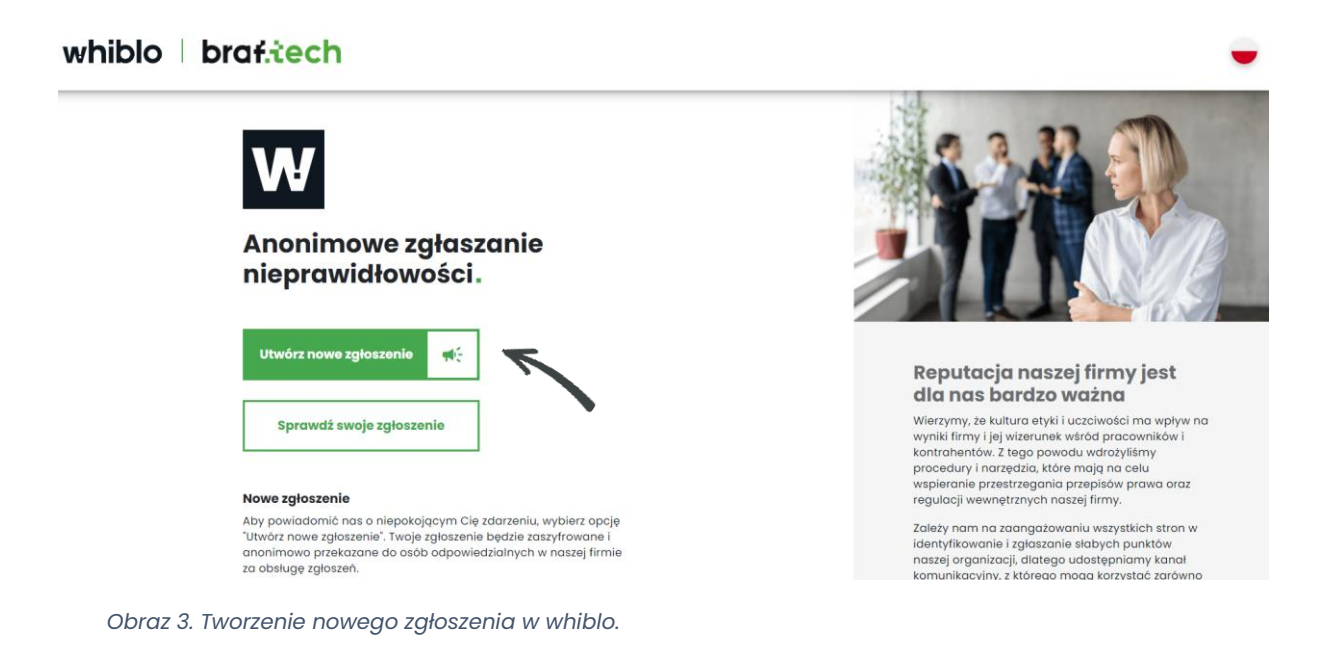

### **2.1. Formularz zgłoszenia**

Efektem kliknięcia w **'Utwórz nowe zgłoszenie'** jest pojawienie się na ekranie formularza zgłoszenia.

Formularz zgłoszenia zawiera następujące pola:

- 1. **Data zdarzenia** do uzupełnienia poprzez wybór daty z kalendarza. Jest to pole nieobowiązkowe.
- 2. **Miejsce zdarzenia**  pole dedykowane do wskazania dokładnego miejsca zdarzenia, np. "Główna siedziba firmy ABD, sala konferencyjna na drugim piętrze". Jest to pole tekstowe (z ograniczeniem do 100 znaków) nieobowiązkowe.
- 3. **Opis zdarzenia**  pole, gdzie należy opisać zdarzenie, podając możliwie jak najwięcej szczegółów. Jest to pole obowiązkowe (z ograniczeniem do 7000 znaków). System uniemożliwi pomyślne utworzenie zgłoszenie jeśli pole to pozostanie nieuzupełnione.

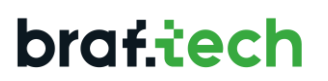

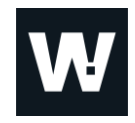

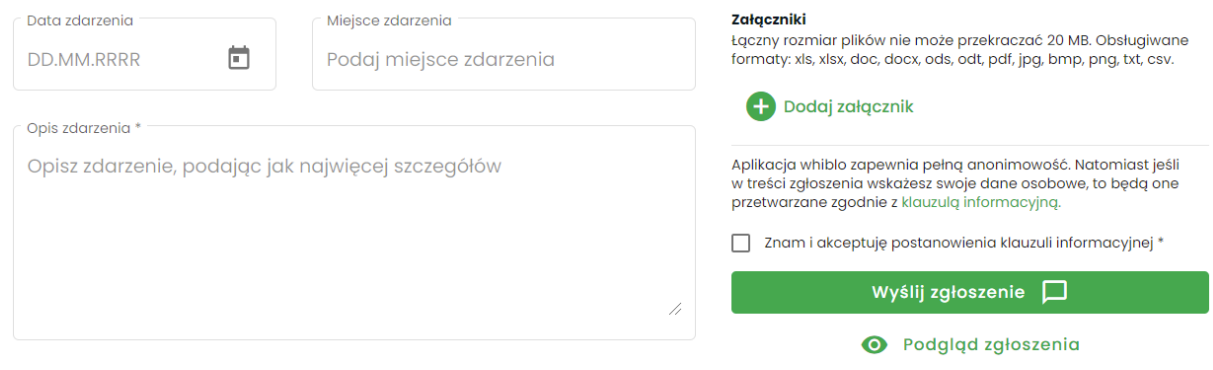

*Obraz 4. Widok formularza zgłoszenia.*

4. **Dodaj załącznik** – opcja pozwalająca na dodanie dokumentów, materiałów istotnych w sprawie.

Aby dodać załączniki należy kliknąć w przycisk **'Dodaj załącznik'** i wybrać z dysku zewnętrznego te pliki, które mają znaczenie dla sprawy i załączyć je do zgłoszenia.

**Obsługiwane są następujące typy plików**: xls, xlsx, doc, docx, ods, odt, pdf, jpg, bmp, png, txt oraz csv.

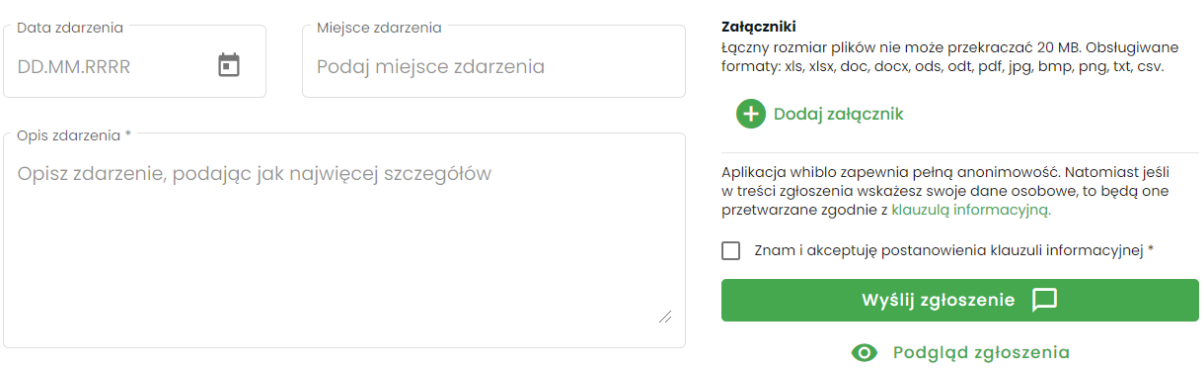

*Obraz 5. Opcja dodawania załączników.*

**Usuwanie załączników** możliwe jest tylko na etapie tworzenia zgłoszenia, wówczas by usunąć niechciany plik należy kliknąć w ikonkę **'X'** znajdującą się przy nazwie załącznika.

**Uwaga:** Po wysłaniu zgłoszenia usunięcie plików nie jest już możliwe!

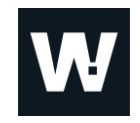

| Data zdarzenia                                    | Miejsce zdarzenia       | Załączniki                                                                                                    |
|---------------------------------------------------|-------------------------|----------------------------------------------------------------------------------------------------|
| ō<br>DD.MM.RRRR                                   | Podaj miejsce zdarzenia | Łączny rozmiar plików nie może przekraczać 20 MB. Obsługiwane<br>formaty: xls, xlsx, doc, docx, ods, odt, pdf, jpg, bmp, png, txt, csv.                                       |
|                                                   |                         | loj<br>cmd.JPG, 52.85 kB                                                                                                    |
| Opis zdarzenia *                                  |                         | do sprawdzenia.xlsx, 10.88 kB<br>Юī                                                                                                    |
| Opisz zdarzenie, podając jak najwięcej szczegółów |                         |                                                                                                    |
|                                                   |                         | Dodaj załącznik                                                                                                    |
|                                                   |                         | Aplikacja whiblo zapewnia pełną anonimowość. Natomiast jeśli<br>w treści zgłoszenia wskażesz swoje dane osobowe, to będą one<br>przetwarzane zgodnie z klauzulą informacyjną. |
|                                                   |                         | Znam i akceptuję postanowienia klauzuli informacyjnej *                                                                                                    |
|                                                   | //                      | Wyślij zgłoszenie $\Box$                                                                                                    |
|                                                   |                         | Podgląd zgłoszenia                                                                                                    |

*Obraz 6. Opcja usuwania załączników.*

By uniemożliwić ujawnienie tożsamości autora pliku, aplikacja, z dodanych załączników automatycznie usuwa metadane.

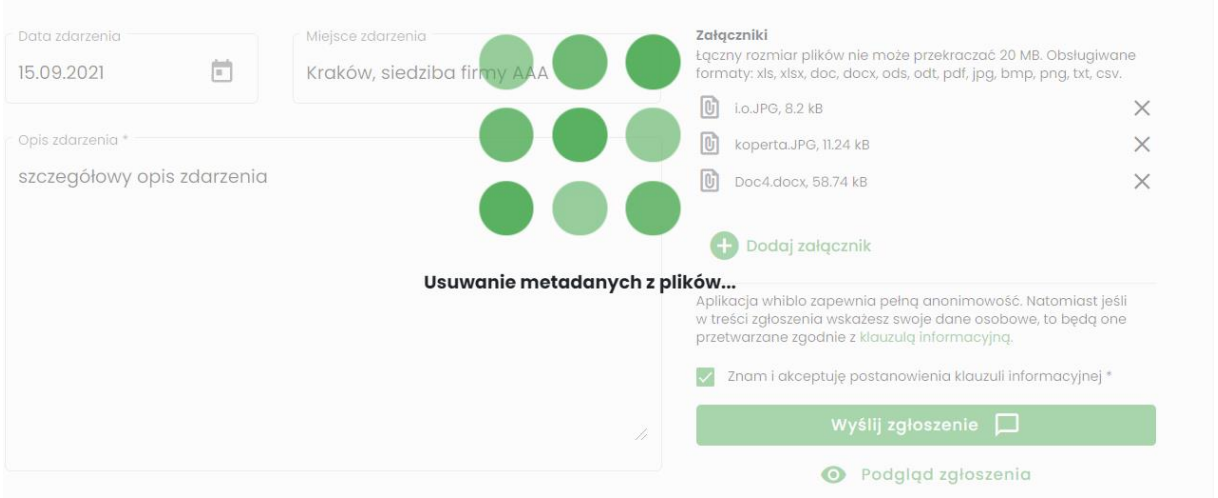

*Obraz 7. Usuwanie metadanych z plików.*

- **Uwaga:** Łączna waga plików w całym zgłoszeniu nie może przekroczyć **20 MB**! System uniemożliwia załączenie zaszyfrowanych i za hasłowanych plików!
- 5. **Klauzula informacyjna** treść klauzuli informacyjnej firmy można pobrać po kliknięciu w wyróżniony tekst "klauzulg informacyjng". Aby pomyślnie wysłać zgłoszenie należy zaakceptować postanowienia klauzuli informacyjnej, poprzez zaznaczenie opcji **'Znam i akceptuję postanowienia klauzuli informacyjnej'**.

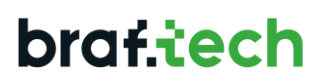

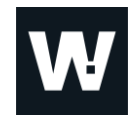

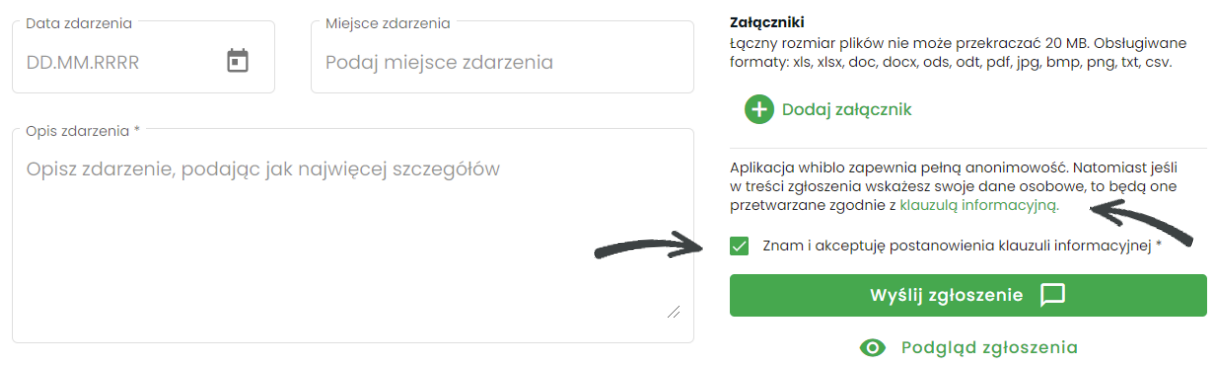

*Obraz 8. Formularz zgłoszenia - klauzula informacyjna.*

6. **Podgląd zgłoszenia** – przed wysłaniem zgłoszenia, w celu upewnienia się, że zawarte w nim zostały wszystkie istotne informacje i załączniki, aplikacja daje możliwość podglądu zgłoszenia poprzez kliknięcie w ikonkę **'Oka'**.

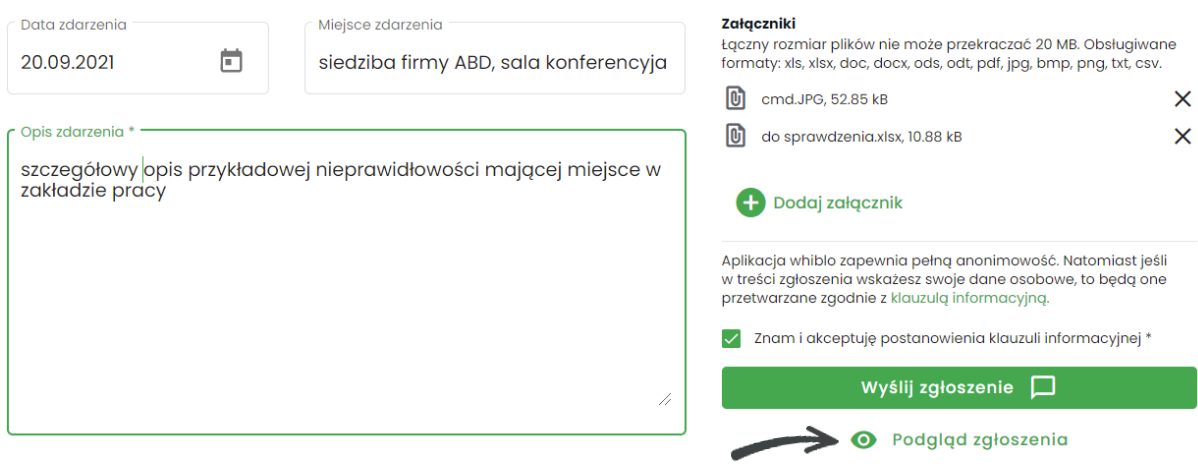

*Obraz 9. Opcja podglądu zgłoszenia.* 

By wyjść z widoku podglądu zgłoszenia należy kliknąć w ikonkę **'X'** znajdującą się w prawym górnym rogu podglądu zgłoszenia.

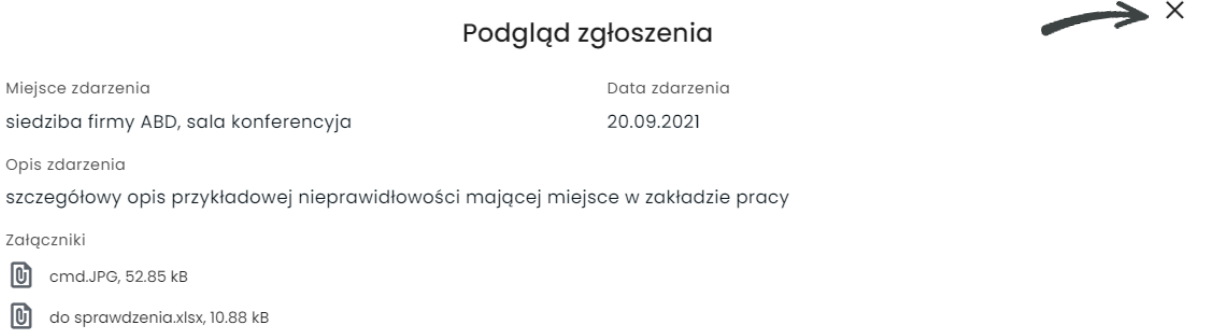

*Obraz 10. Podgląd przykładowego zgłoszenia.*

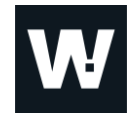

7. **Wysłanie zgłoszenia** – po wypełnieniu formularza zgłoszenia i upewnieniu się, iż zawarte w nim zostały wszystkie istotne informacje, można wysłać zgłoszenie.

By tego dokonać, należy kliknąć w guzik **'Wyślij zgłoszenie'**. Z chwilą kliknięcia, system wyświetli okno, w którym poprosi Sygnalistę o potwierdzenie, czy to na pewno wszystko co chce zgłosić.

W oknie dostępne będą dwie opcje:

- **'Tak, wysyłam'** efektem wyboru tej opcji jest wysłanie zgłoszenia
- '**Nie, wracam do edycji'** efektem wyboru tej opcji jest powrót do edycji formularza zgłoszenia

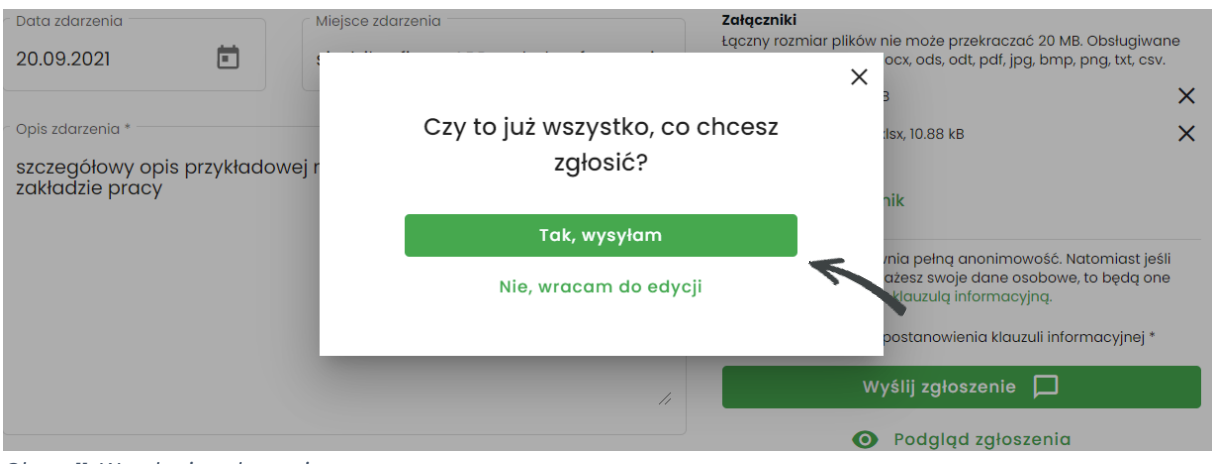

*Obraz 11. Wysyłanie zgłoszenia*

### **2.2. Tworzenie hasła do zgłoszenia**

W celu pomyślnego wysłania i ukończenia procesu tworzenia zgłoszenia niezbędne jest ustawienie do niego hasła. Posłuży ono do sprawdzenia zgłoszenia w przyszłości, jego aktualizacji i prowadzenia dalszej korespondencji z osobą obsługującą zgłoszenie (Koordynatorem). Podanie hasła konieczne będzie również w sytuacji otwierania pobranego PDF zgłoszenia. Hasło to będzie miało zastosowanie tylko i wyłącznie do tego jednego konkretnego zgłoszenia.

Po wypełnieniu formularza i wysłaniu zgłoszenia, system poprosi Sygnalistę o utworzenie hasła.

Hasło musi spełniać poniższe warunki:

- co najmniej 12 znaków,
- maksymalnie 200 znaków,
- co najmniej 1 znak specjalny,
- co najmniej 1 mała litera,
- co najmniej 1 duża litera,
- co najmniej 1 cyfra,
- zgodność haseł.

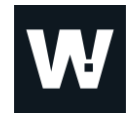

Tworząc hasło, system będzie wyświetlał kolorem zielonym, każdy spełniony warunek.

W celu podglądnięcia hasła, wystarczy kliknąć na ikonkę **'oka'**.

**Uwaga:** Ustawione hasło nie może zostać zmienione w przyszłości! W przypadku utraty hasła Sygnalista nie będzie miał możliwości sprawdzenia swojego zgłoszenia.

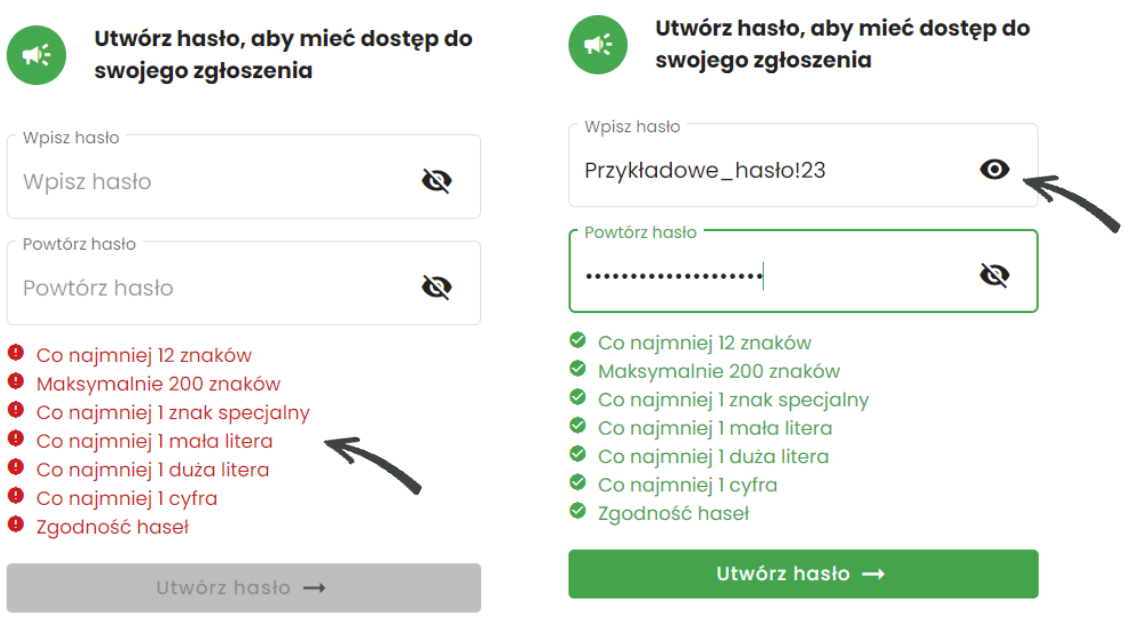

*Obraz 12. Tworzenia hasła – wymagania. Obraz 13. Podgląd hasła.*

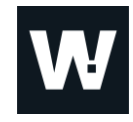

Po wpisaniu, powtórzeniu hasła i spełnieniu wszystkich jego warunków, należy kliknąć w guzik **'Utwórz hasło'** aby zakończyć proces tworzenia zgłoszenia.

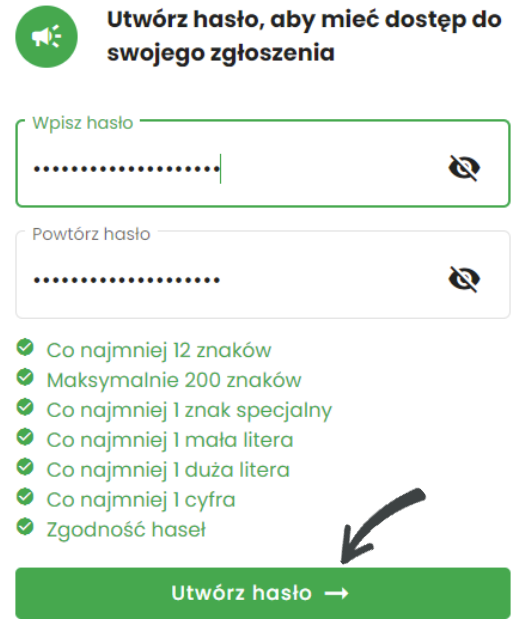

*Obraz 14. Tworzenia hasła do zgłoszenia.*

### **2.3. Potwierdzenie przyjęcia zgłoszenia**

Po utworzeniu hasła do zgłoszenia, na ekranie, system wyświetli komunikat z potwierdzeniem przyjęcia zgłoszenia wraz z wygenerowanym, unikalnym identyfikatorem zgłoszenia, który wymagany jest wraz z hasłem do sprawdzenia progresu w zgłoszonej sprawie.

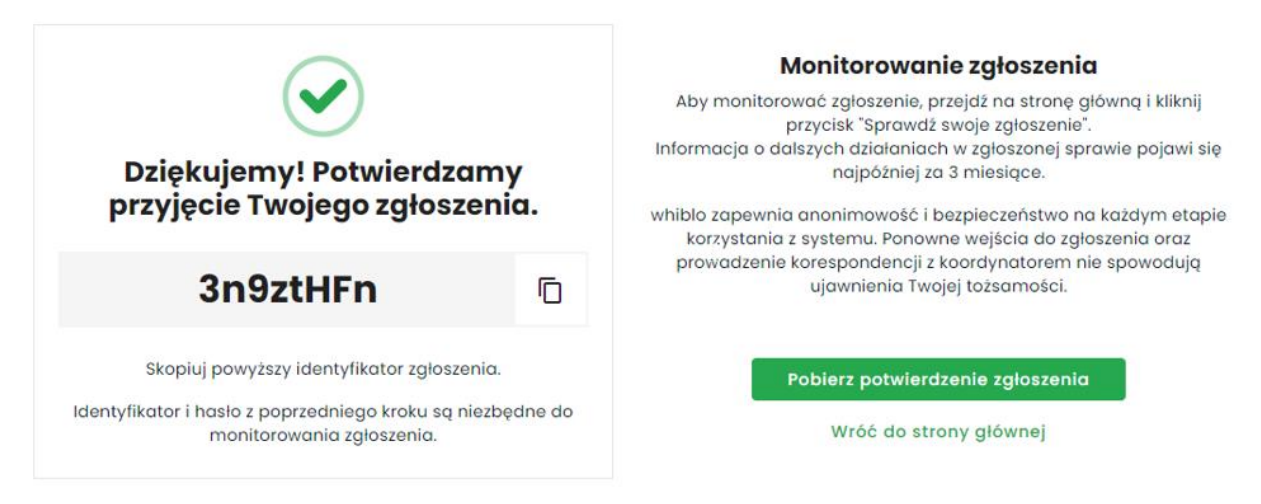

*Obraz 15. Potwierdzenie przyjęcia zgłoszenia.*

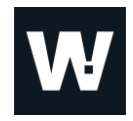

### **2.3.1. Identyfikator zgłoszenia**

Identyfikator zgłoszenia to wygenerowany automatycznie przez system, unikalny ośmioznakowy numer, który wraz z ustawionym do zgłoszenia na poprzednim kroku hasłem są niezbędne do monitorowania i aktualizowania zgłoszenia w przyszłości.

Aplikacja umożliwia sopiowanie identyfikatora zgłoszenia. Aby to zrobić należy kliknąć w ikonę **'Kopiowania'**. Identyfikator zostanie skopiowany do schowka.

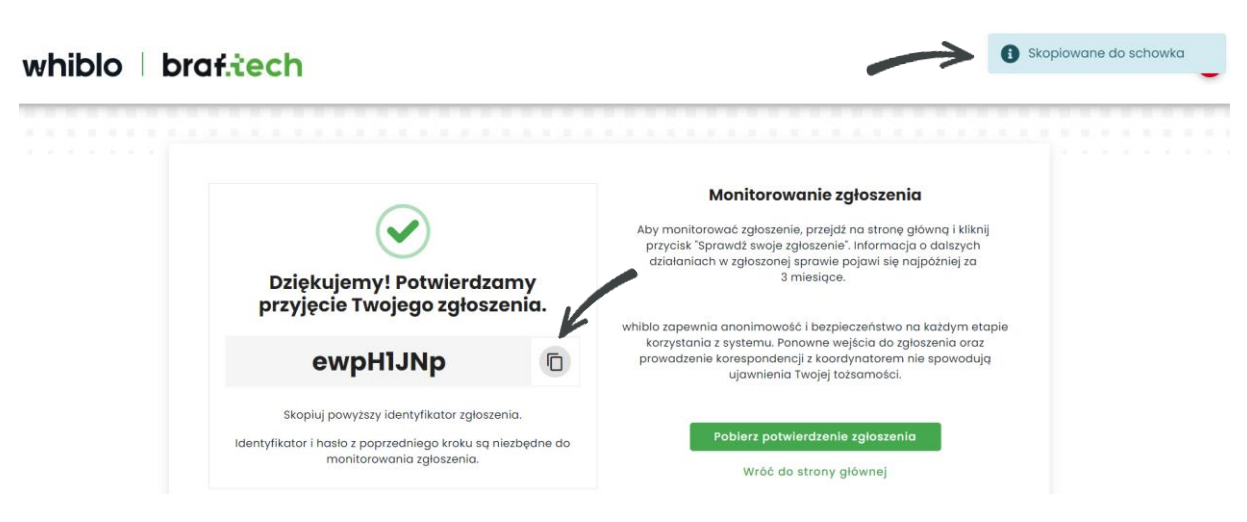

*Obraz 16. Kopiowanie identyfikatora zgłoszenia do schowka.*

**Uwaga:** Nie ma możliwości zmiany ani odzyskania identyfikatora! W przypadku utraty identyfikatora Sygnalista nie będzie miał możliwości sprawdzenia swojego zgłoszenia.

### **2.3.2. Pobranie zgłoszenia do PDF**

Aplikacja umożliwia pobranie raportu ze zgłoszenia w formie PDF, na dysk zewnętrzny.

Aby tego dokonać należy:

- kliknąć w opcję **'Pobierz potwierdzenie zgłoszenia'**,
- system poprosi o podanie hasła utworzonego dla danego zgłoszenia,
- następnie należy wybrać opcję **'Pobierz'**, co spowoduje, że zgłoszenie zostanie pobrane do PDF.

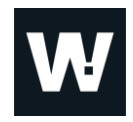

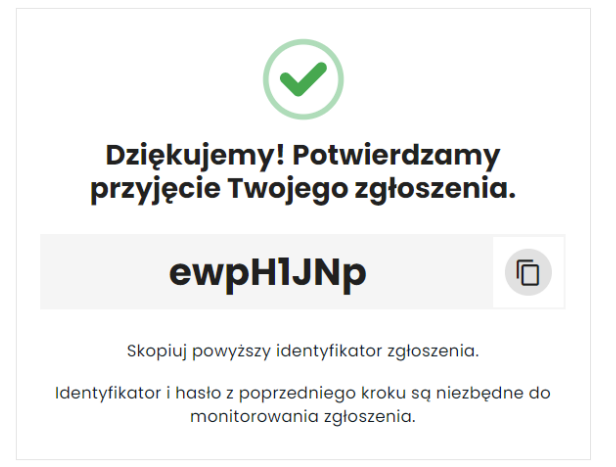

*Obraz 17. Pobieranie potwierdzenia zgłoszenia.*

#### Monitorowanie zgłoszenia

Aby monitorować zgłoszenie, przejdź na stronę główną i kliknij przycisk "Sprawdź swoje zgłoszenie". Informacja o dalszych działaniach w zgłoszonej sprawie pojawi się najpóźniej za 3 miesiace.

whiblo zapewnia anonimowość i bezpieczeństwo na każdym etapie korzystania z systemu. Ponowne wejścia do zgłoszenia oraz prowadzenie korespondencji z koordynatorem nie spowodują ujawnienia Twojej tożsamości.

Pobierz potwierdzenie zgłoszenia

Wróć do strony głównej

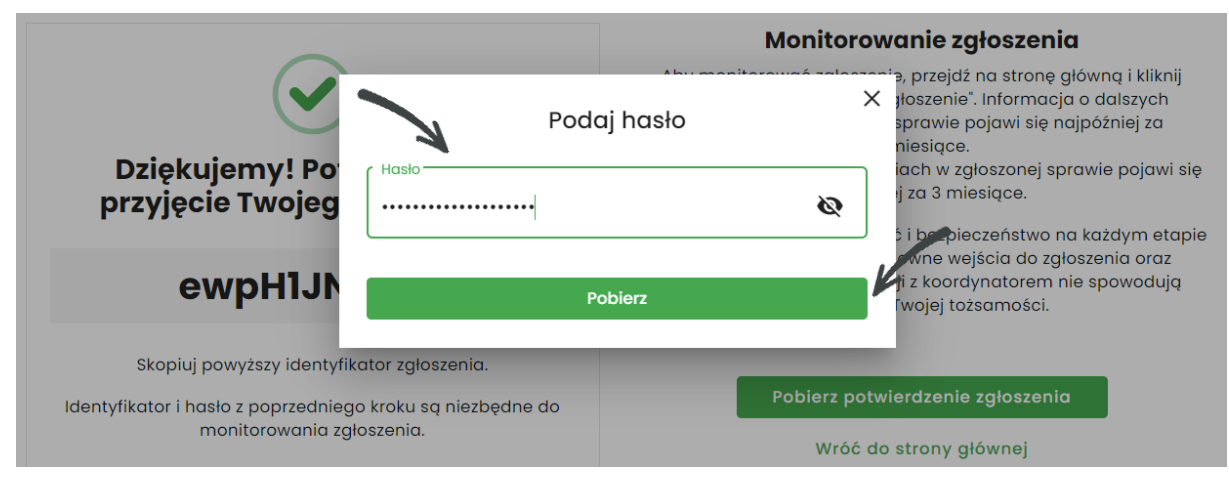

*Obraz 18. Pobieranie potwierdzenia zgłoszenia - hasło.*

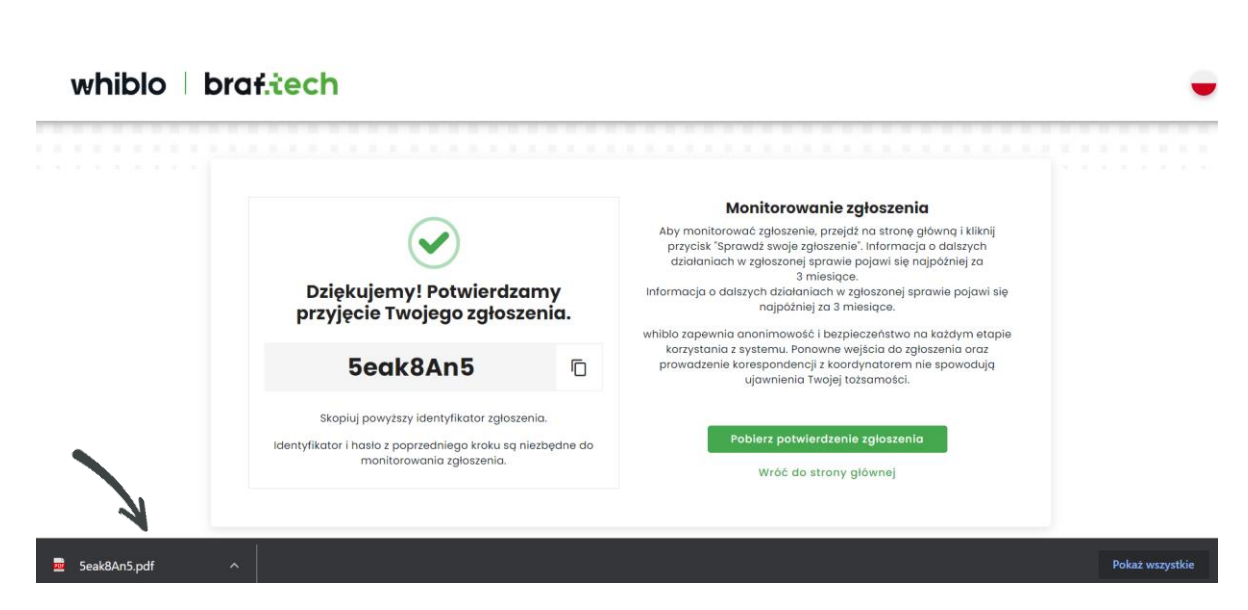

*Obraz 19. Potwierdzenie przyjęcia zgłoszenia - PDF.*

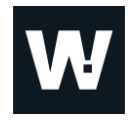

Aby otworzyć PDF zgłoszenia należy podać hasło utworzone dla danego zgłoszenia.

Po kilknięciu w przycisk **'Prześlij'**, raport ze zgłoszenia otworzy się.

**Uwaga**: Jeśli hasło zawiera znaki specjalne, zaleca się otwieranie PDF zgłosznia za pomocą przeglądarki, gdyż część narzędzi odpowiedzialnych za odczytywanie dokumentów PDF nie obsługuje znaków specjalnych.

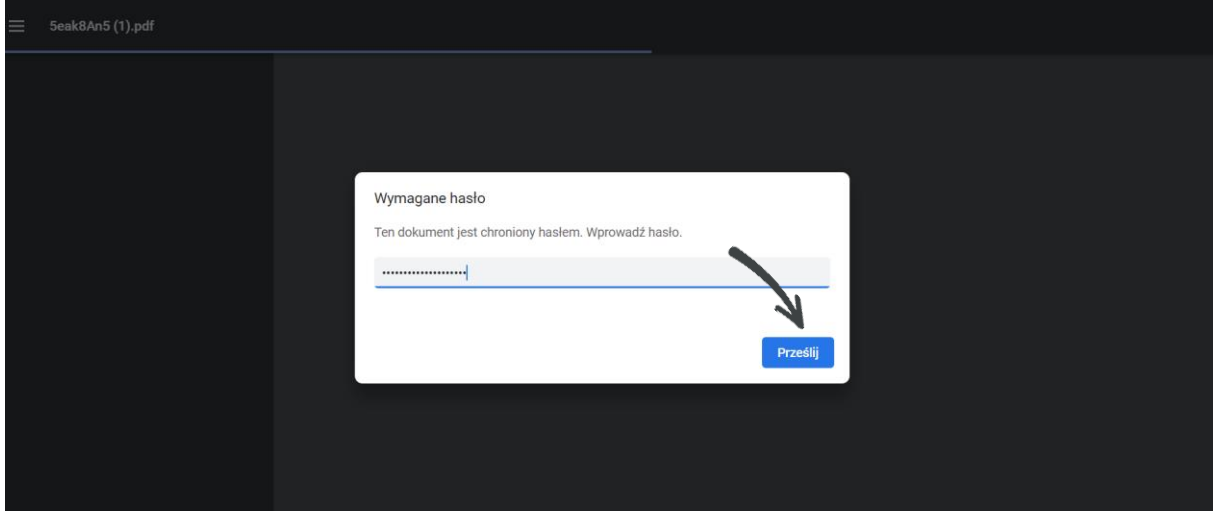

*Obraz 20. Otwieranie PDF zgłoszenia.*

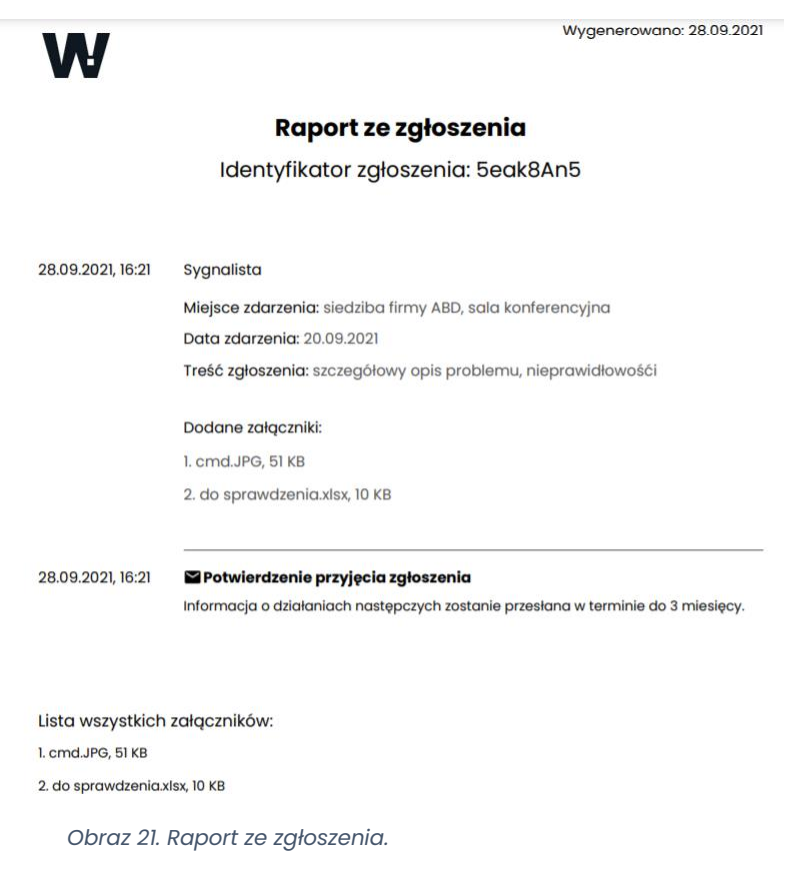

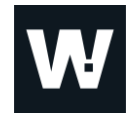

Po utworzeniu zgłoszenia, z poziomu widoku potwierdzającego przyjęcie zgłoszenia Sygnalisty, aplikacja whiblo ogranicza czasowo możliwość pobrania potwierdzenia zgłoszenia.

Po przekroczeniu dozwolonego czasu, przy każdej próbie pobrania potwierdzenia zgłoszenia, w prawym górnym rogu pojawi się komunikat o następującej treści:

"*Ze względów bezpieczeństwa możliwość pobierania potwierdzenia z tego miejsca jest ograniczona czasowo. Aby pobrać potwierdzenie przejdź na stronę główną i kliknij przycisk 'Sprawdź swoje zgłoszenie'"*.

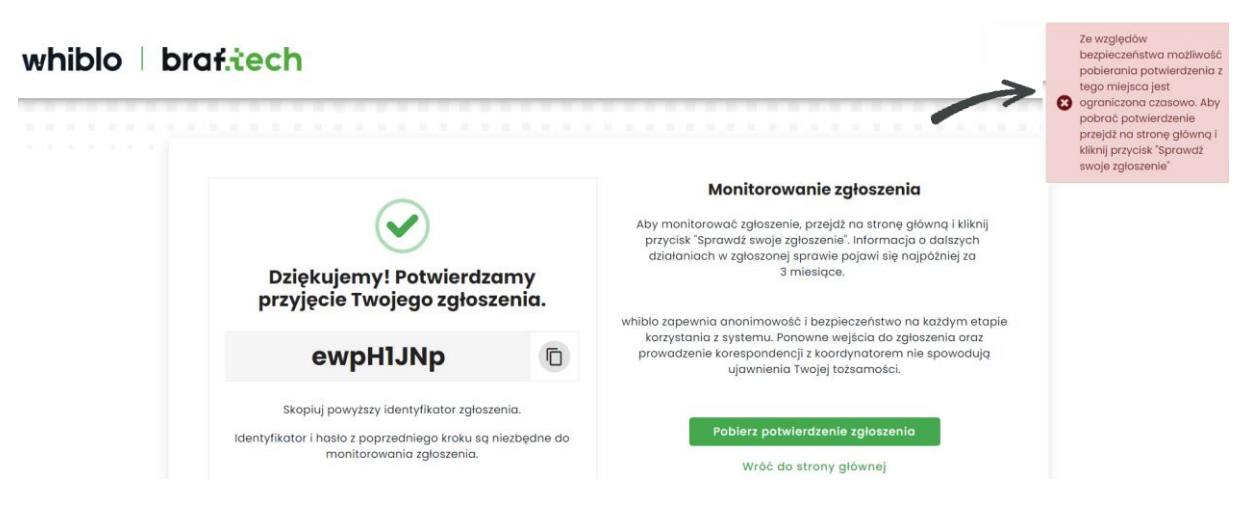

*Obraz 22. Komunikat o ograniczeniu czasowym pobierania potwierdzenia zgłoszenia.*

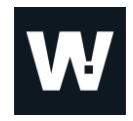

### **3.Monitorowanie istniejącego zgłoszenia**

Aplikacja whiblo umożliwia Sygnaliście łatwe monitorowanie, aktualizowanie istniejącego zgłoszenia oraz sprawne prowadzenie dalszej korespondencji z osobą obsługującą zgłoszenie (Koordynatorem).

### **3.1. Sprawdzanie statusu istniejącego zgłoszenia**

Sygnalista może sprawdzić utworzone przez siebie wcześniej zgłoszenie z poziomu strony głównej whiblo. W tym celu należy wybrać opcję **'Sprawdź swoje zgłoszenie'**, następnie wprowadzić identyfikator zgłoszenia oraz utworzone do zgłoszenia hasło i kliknąć w guzik **'Przejdź do zgłoszenia'**.

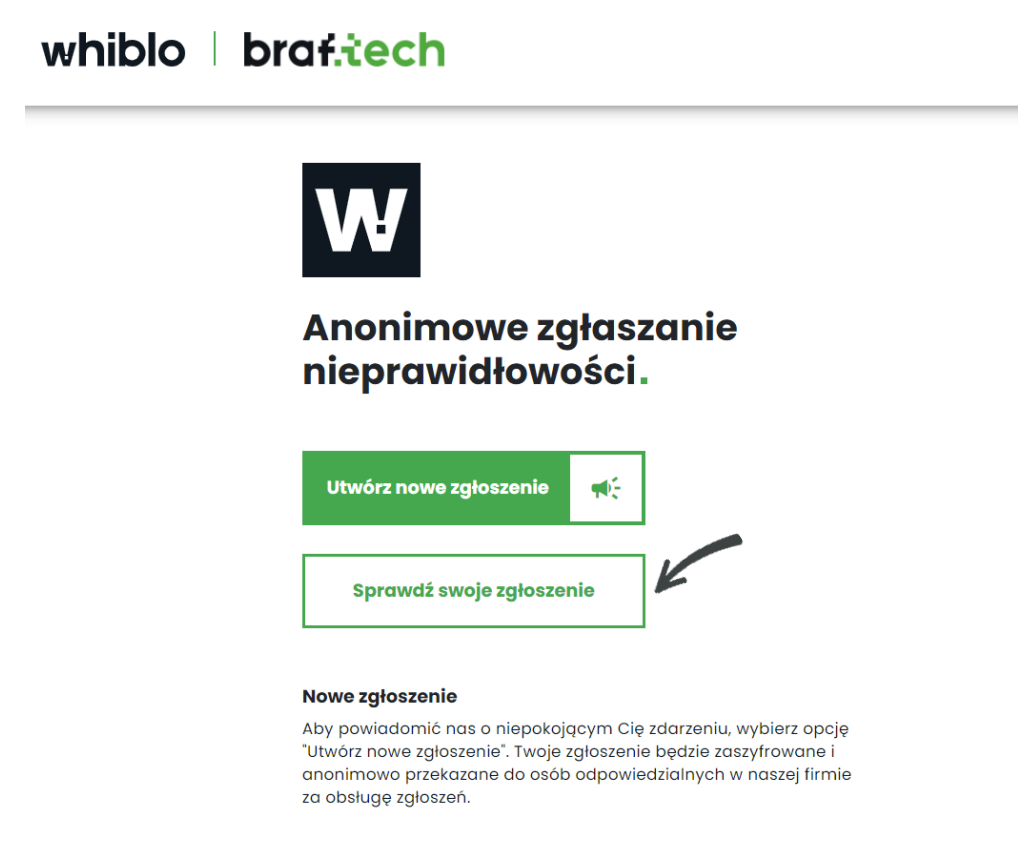

*Obraz 23. Sprawdzanie istniejącego zgłoszenia.*

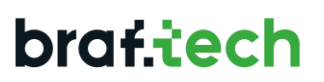

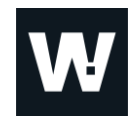

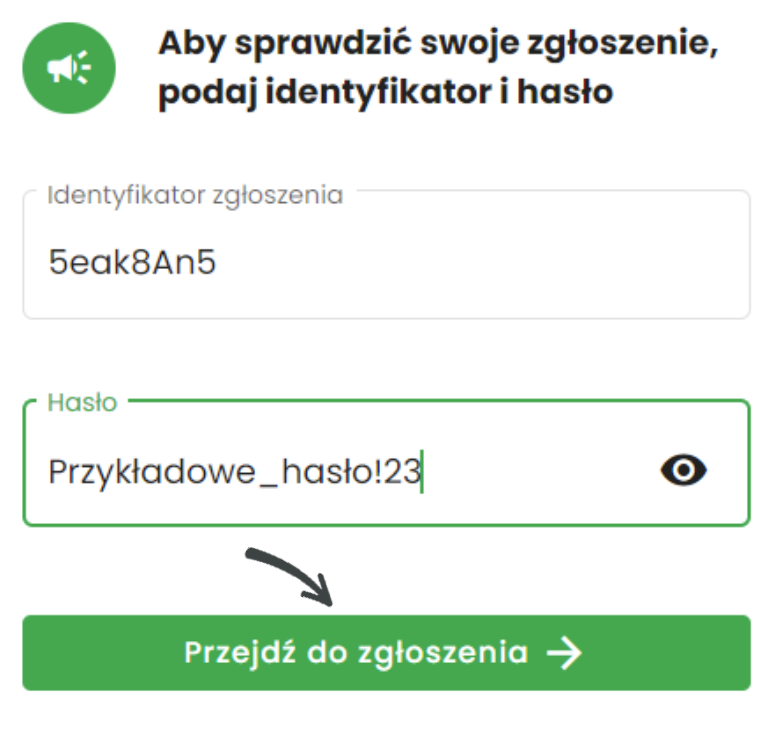

*Obraz 24. Otwieranie istniejącego zgłoszenia.*

### **3.1.1. Odczytywanie nowych wiadomości**

Z chwilą wejścia przez Sygnalistę w utworzone przez niego wcześniej zgłoszenie, w sytuacji otrzymania nowej wiadomości, otrzyma on komunikat: "Masz nową wiadomość", który pojawi się w prawym górnym rogu aplikacji.

Na zgłoszeniu wszystkie nieodczytane wiadomości oznaczone są ikoną **'pogrubionej koperty'**. Data otrzymania wiadomości wyświetlana jest po prawej stronie przy wiadomości.

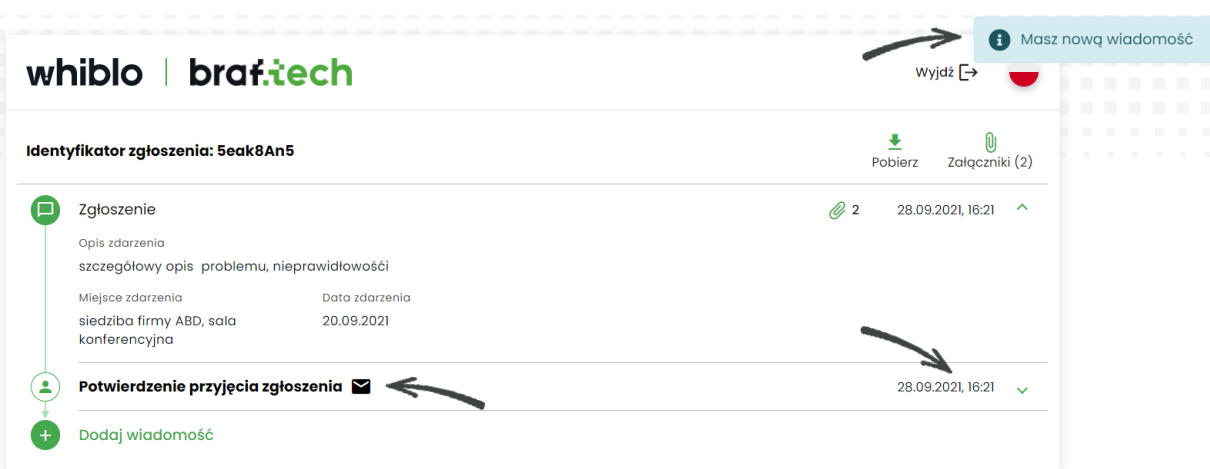

*Obraz 25. Nowa nieodczytana wiadomość w zgłoszeniu.*

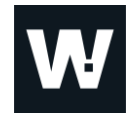

Poprzez kliknięcie w zwiniętą wiadomość (bądź na ikonkę **'pogrubionej koperty'**), system rozwinie wiadomość i wyświetli jej treść.

Rozwinięcie wiadomości spowoduje oznaczenie wiadomości jako odczytanej (zniknie ikonka **'pogrubionej koperty'**).

Data i godzina odczytania wiadomości zostaną zapisane w zgłoszeniu.

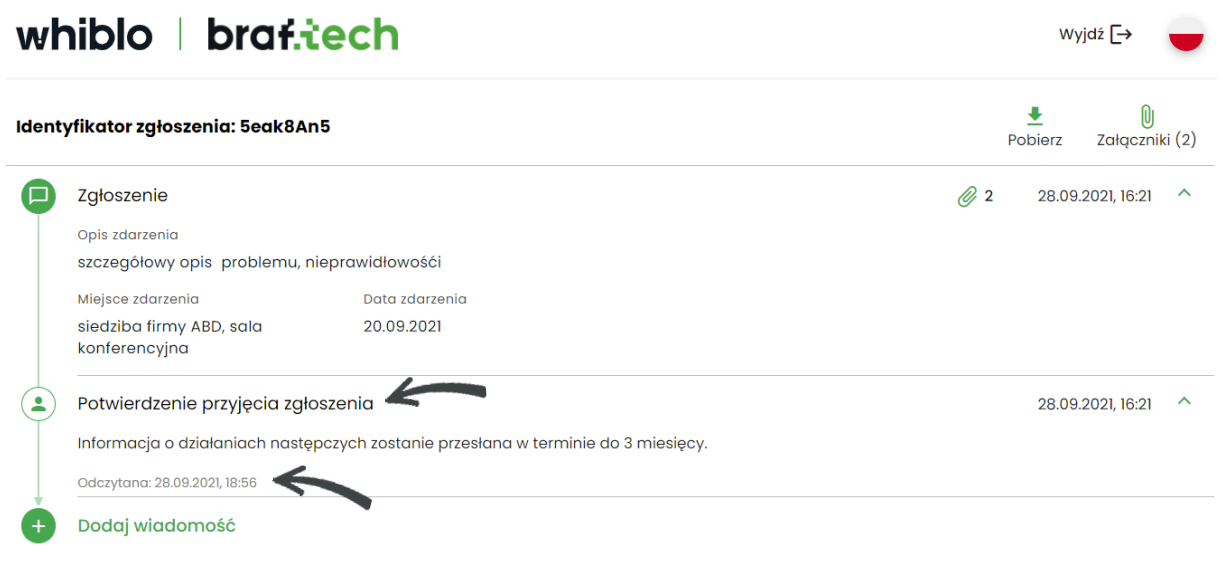

*Obraz 26. Odczytana wiadomość w zgłoszeniu.*

### **3.1.2. Wysyłanie nowej wiadomości i dodawanie załączników**

Sygnalista, aby wysłać nową wiadomość do Koordynatora, z informacjami istotnymi w sprawie bądź chcąc udzielić odpowiedzi na postawione mu w zgłoszeniu przez Koordynatora pytania, musi wybrać opcję **'Dodaj wiadomość'**.

Następnie, w polu **'Wiadomość'**, Sygnalista wpisuje treść wiadomości. Może on zastosować opcję pogrubienia, wypunktowania i numerowania tekstu.

Sygnalista może również dodać do zgłoszenia załącznik istotny w sprawie. By to zrobić, wystarczy kliknąć w guzik **'Dodaj załącznik'** i wybrać z dysku dany plik. Nazwa i waga załącznika widoczne są tuż pod treścią wiadomości.

Następnie by wysłać wiadomość wraz z załącznikiem należy kliknąć w przycisk **'Wyślij'**.

**Uwaga:** System uniemożliwia dodanie samego załącznika! Sygnalista może wysłać samą wiadomość (bez załącznika), ale nie odwrotnie!

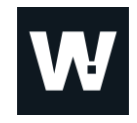

Komunikat potwierdzający pomyślne wysłanie wiadomości pojawi się w prawym górnym rogu zgłoszenia.

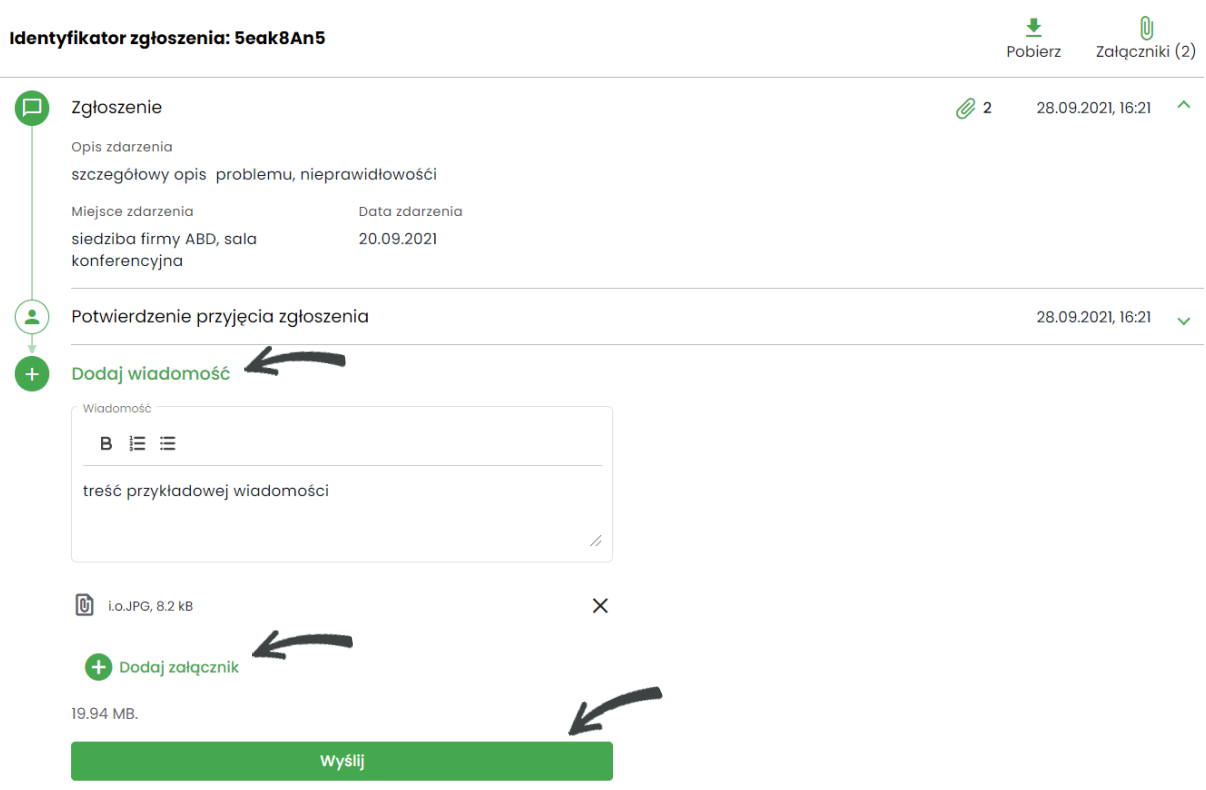

*Obraz 27. Wysyłanie nowej wiadomości i dodawanie załącznika do zgłoszenia.*

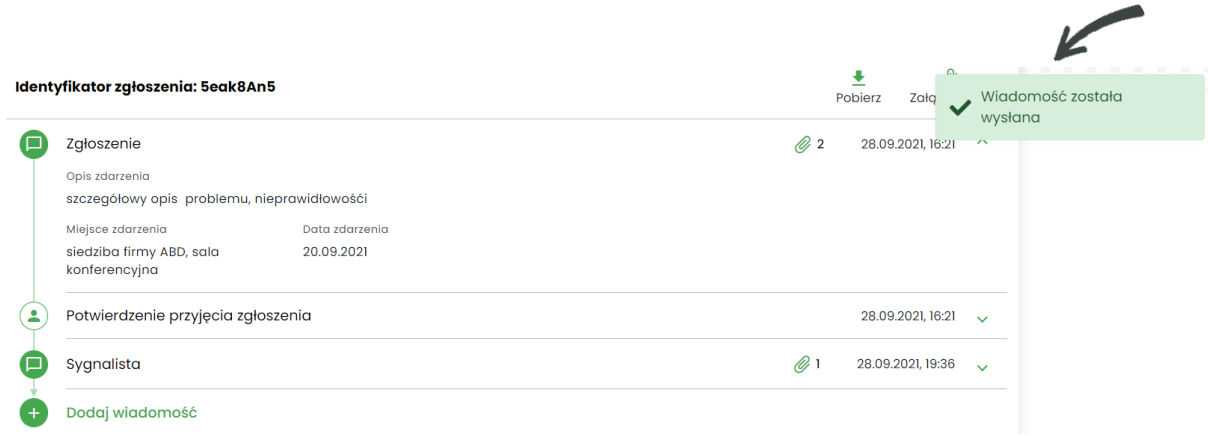

*Obraz 28. Potwierdzenie wysłania wiadomości.*

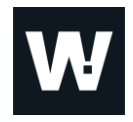

### **3.1.3. Pobieranie załączników**

Aplikacja whiblo daje możliwość pobrania załączników dodanych do zgłoszenia w dwojaki sposób:

1. Poprzez kliknięcie na ikonę **'Spinacza'** znajdującego się w prawym górnym rogu zgłoszenia – wówczas pojawi się okno **'Załączniki'**, gdzie z listy należy zaznaczyć załączniki do pobrania i kliknąć w guzik **'Pobierz'**. Pobrać można jeden, kilka bądź wszystkie załączniki.

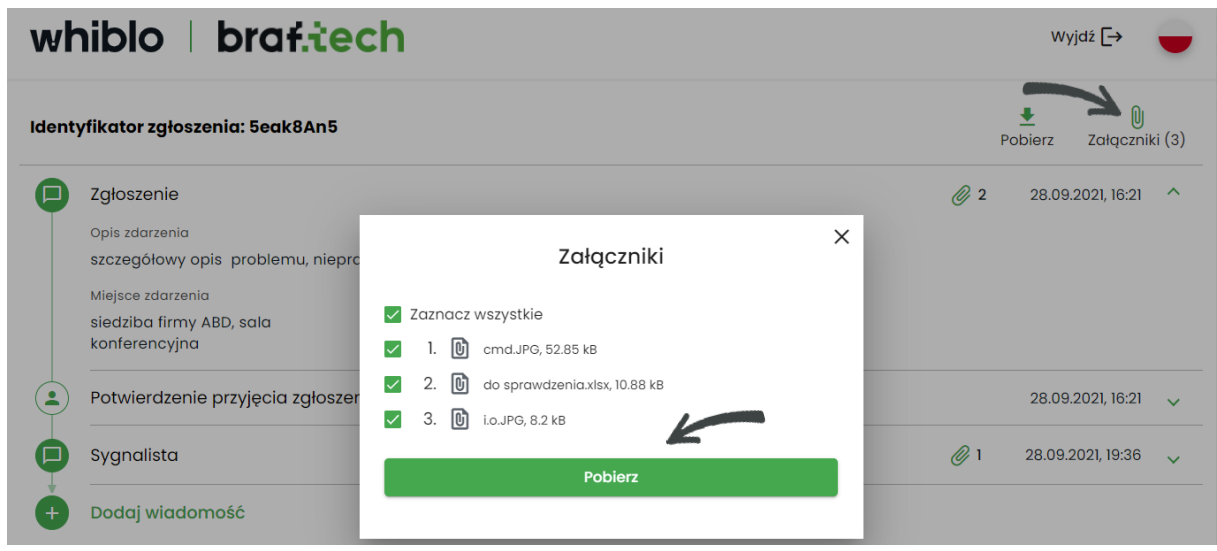

*Obraz 29. Pobieranie załączników ze zgłoszenia.*

2. Z poziomu wysłanej wiadomości – Sygnalista ma możliwość pobrania załączników z wiadomości na każdym etapie zgłoszenia. Aby to zrobić należy najpierw wybrać ikonę **'Spinacza'** przy danej wiadomości, by wyświetlić tylko załączniki, które zostały wysłane w określonym terminie w konkretnej wiadomości, następnie zaznaczyć dany załącznik i kliknąć w guzik **'Pobierz'**.

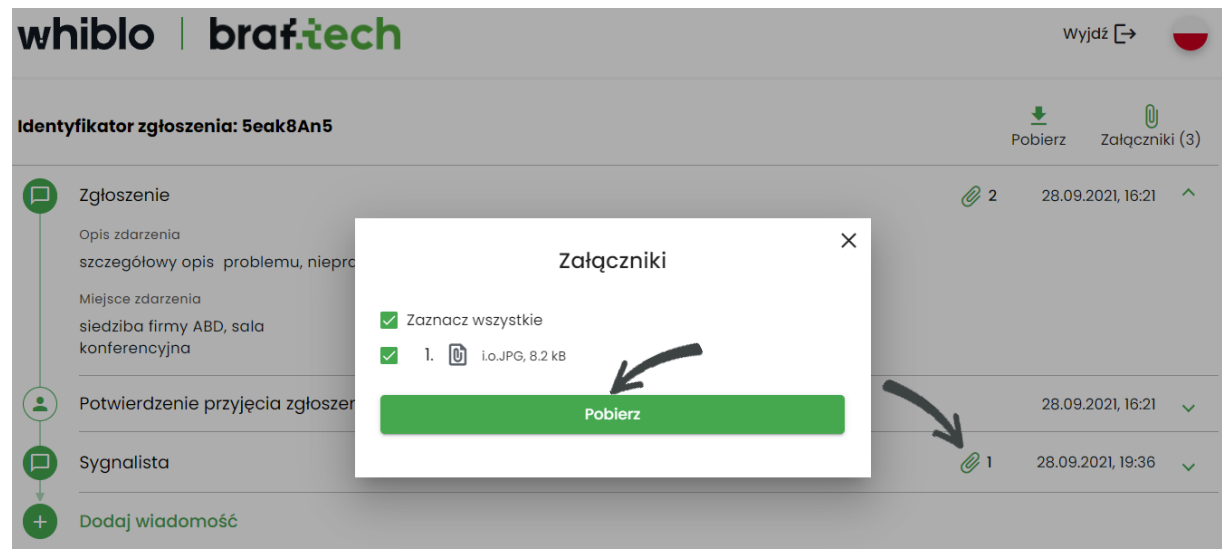

*Obraz 30. Pobieranie załączników z wiadomości.*

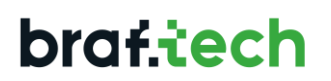

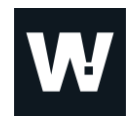

### **3.1.4. Pobieranie PDF zgłoszenia**

Sygnalista ma możliwość pobrania i zapisania swojego zgłoszenia w formie PDF, na dysk zewnętrzny.

Aby pobrać PDF zgłoszenia należy najpierw wybrać opcję **'Pobierz'**, znajdującą się w prawym górnym rogu zgłoszenia, następnie podać hasło użyte podczas tworzenia danego zgłoszenia i kliknąć w guzik **'Pobierz'**.

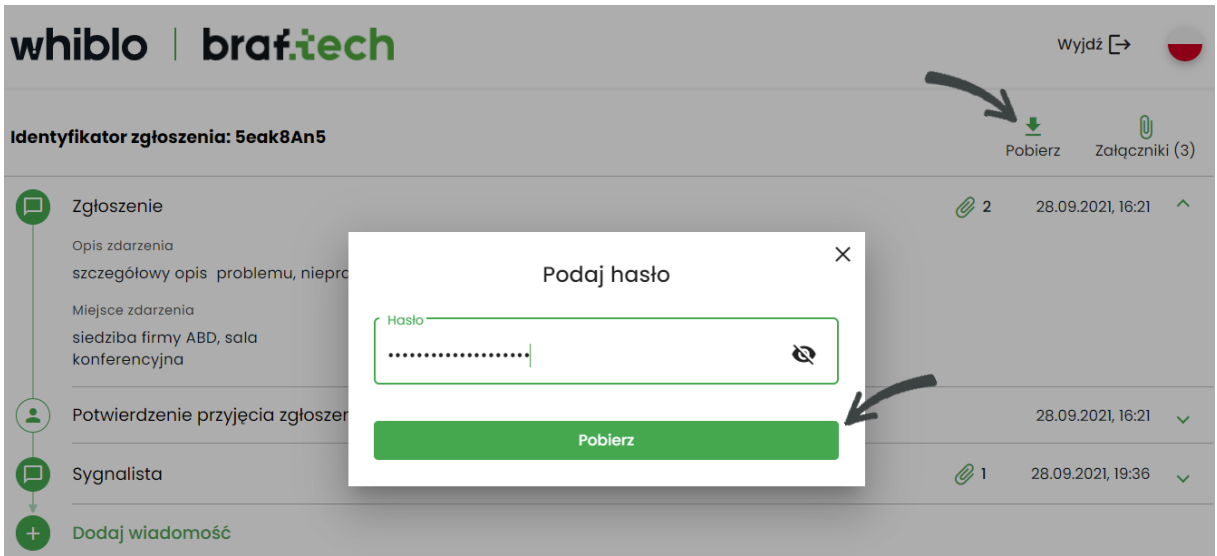

*Obraz 31. Pobieranie PDF zgłoszenia.*

By otworzyć pobrany PDF zgłoszenia konieczne będzie ponowne wprowadzenie hasła i kliknięcie w przycisk **'Prześlij'**.

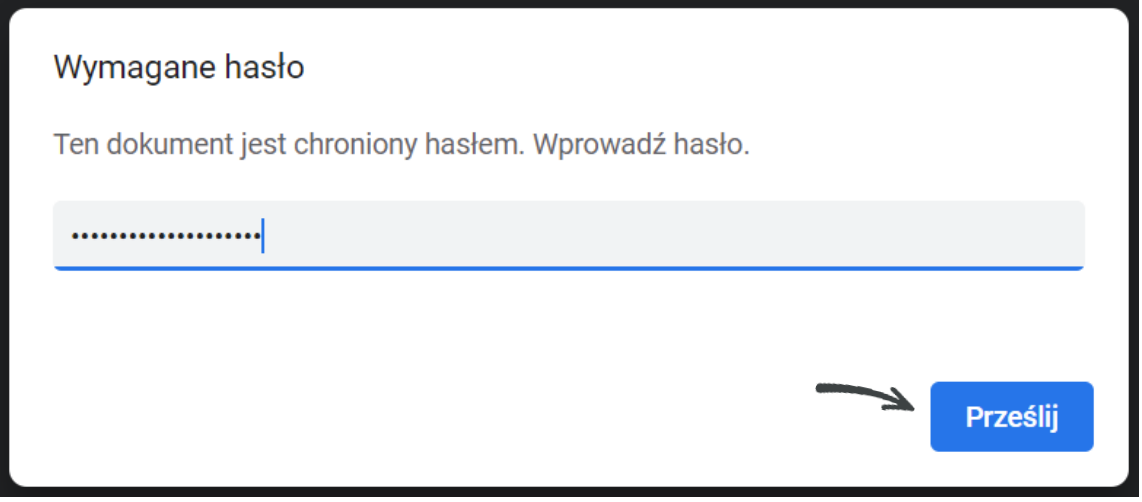

*Obraz 32. Otwieranie raportu ze zgłoszenia - wprowadzanie hasła.*

## braf.tech

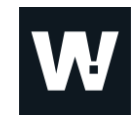

W efekcie Sygnalista otrzyma aktualny raport z danego zgłoszenia.

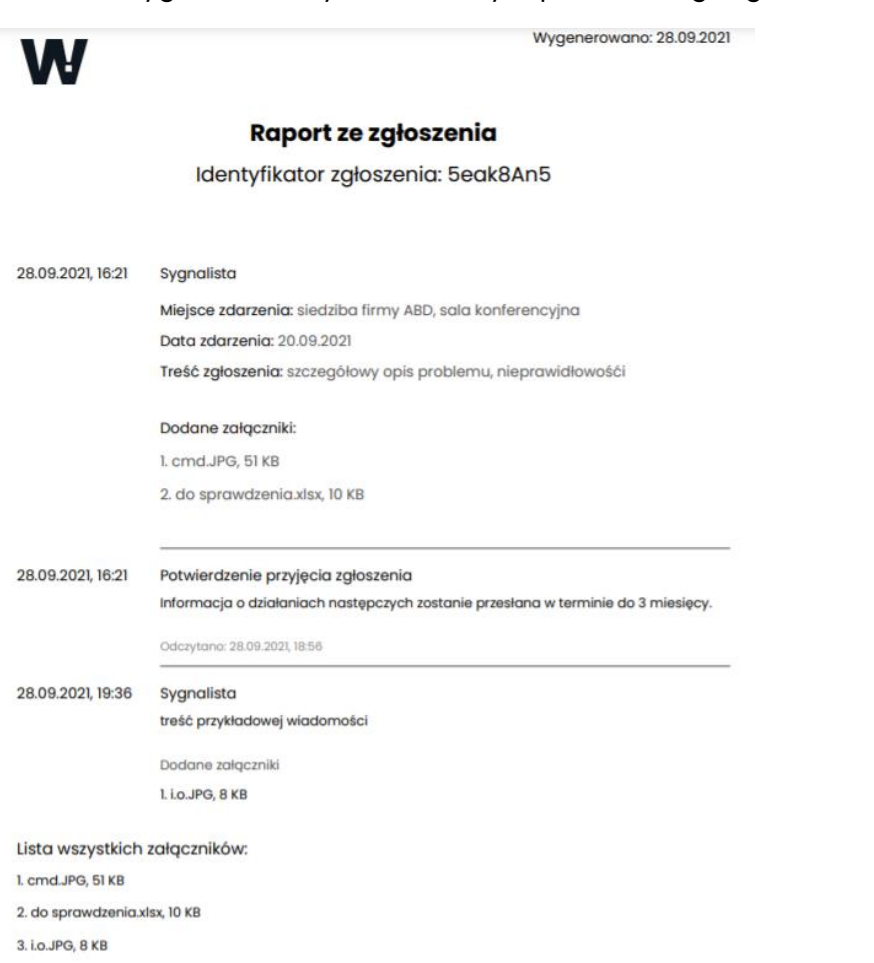

*Obraz 33. Raport ze zgłoszenia.*

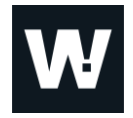

### **3.2. Wyjście ze zgłoszenia i automatyczne wylogowywanie**

Sygnalista z chwilą zakończenia akcji, którą wykonywał na zgłoszeniu, może z niego wyjść poprzez kliknięcie w ikonkę **'Wyjdź'** znajdującą się w prawym górnym rogu zgłoszenia.

Po wyjściu ze zgłoszenia zostanie on przeniesiony do okienka: "Aby sprawdzić swoje **zgłoszenie, podaj identyfikator i hasło**", gdzie system ponownie będzie prosił go o padanie identyfikatora i hasła do zgłoszenia.

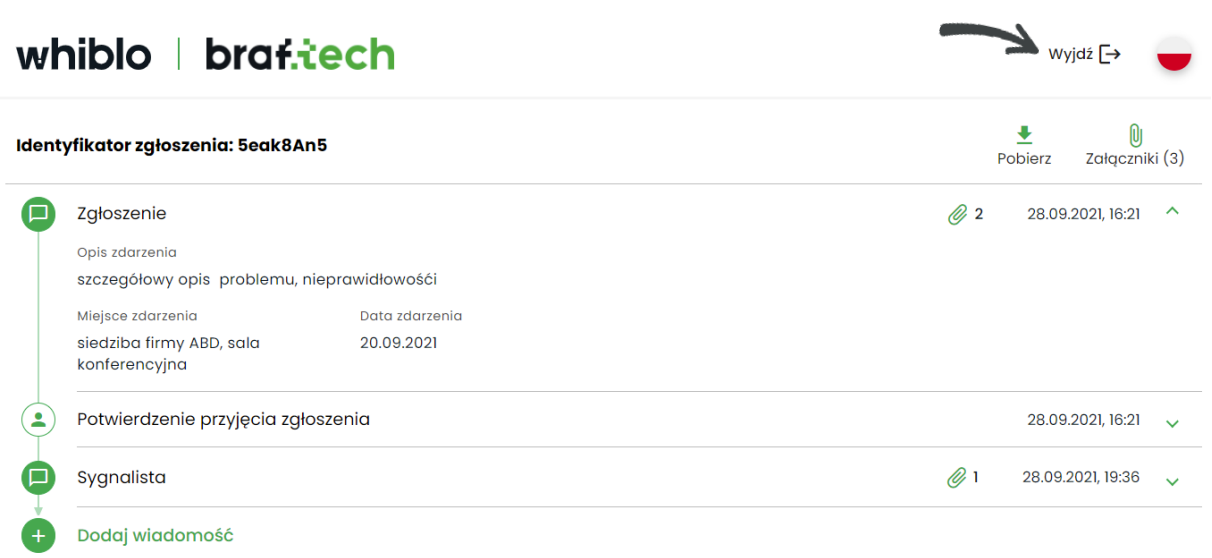

*Obraz 34. Wyjście ze zgłoszenia.*

Po 5 minutach bez aktywności, Sygnalista zostanie automatycznie wylogowany ze zgłoszenia.

Minutę przed wylogowaniem, system, w prawym górnym rogu wyświetli komunikat: "Koniec **sesji za XX s."** wraz z możliwością odświeżenia sesji użytkownika. Aby pozostać zalogowanym, należy kliknąć w opcję **'Odnów'**.

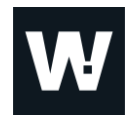

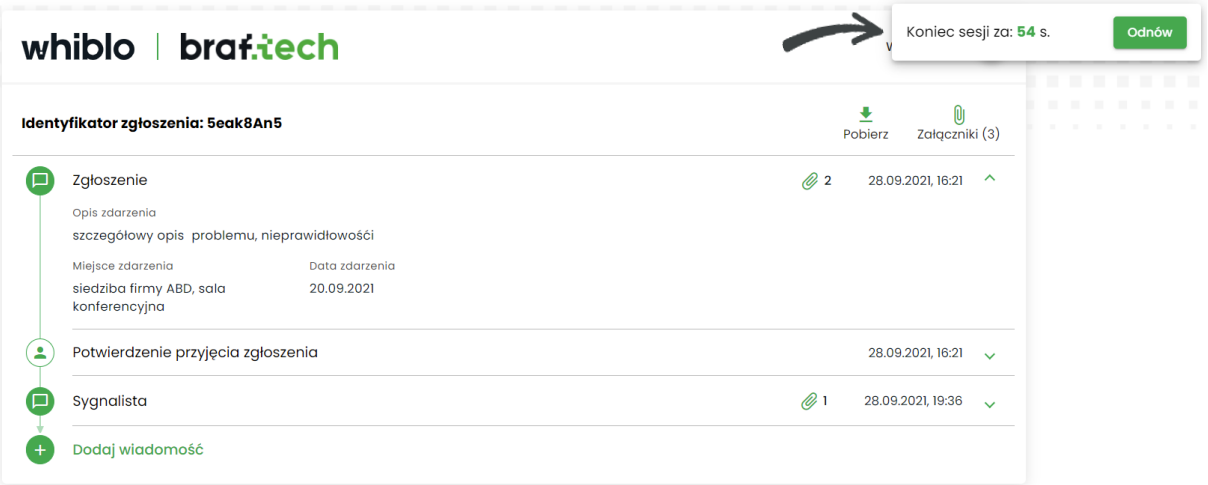

*Obraz 35. Automatyczne wylogowanie ze zgłoszenia.*

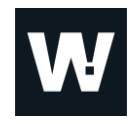

### **4.Wiadomość końcowa**

W sytuacji braku zasadności zgłoszenia, bądź zakończenia postępowania badawczego sprawy, Koordynator wysyła do Sygnalisty **widomość końcową**.

**Wiadomość końcowa** zawiera informacje o działaniach następczych w sprawie i powinna zostać udzielona Sygnaliście w terminie do 3 miesięcy od daty wpłynięcia zgłoszenia.

Wiadomość końcowa jest ostatnią wiadomością jaką otrzymuje Sygnalista w swojej sprawie. Po jej otrzymaniu dalsza komunikacja z Koordynatorem i dodawanie załączników nie jest już możliwa. Jeśli Sygnalista chciałby coś jeszcze istotnego zgłosić, konieczne jest utworzenie nowego zgłoszenia.

Po wysłaniu odpowiedzi końcowej, zgłoszenie jest dostępne do wglądu Sygnalisty jeszcze przez okres 18 miesięcy. Po tym okresie nie będzie miał on już możliwości jego sprawdzenia.

Sygnalista, w celu zachowania historii zgłoszenia, z poziomu aplikacji może pobrać raport ze zgłoszenia wraz z załącznikami.

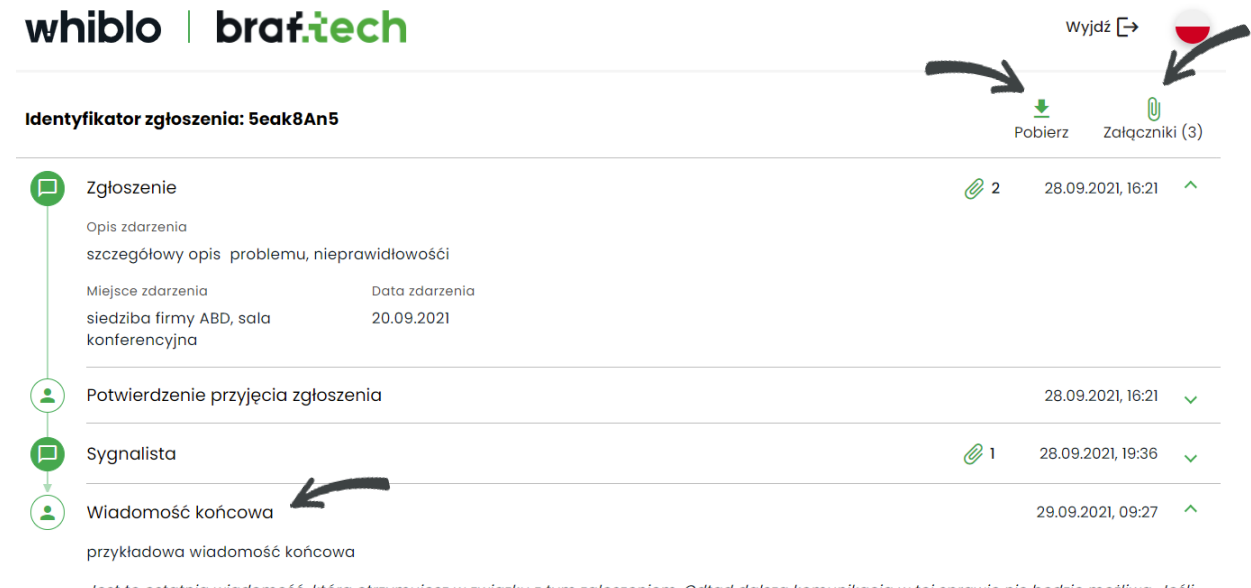

Jest to ostatnia wiadomość, którą otrzymujesz w związku z tym zgłoszeniem. Odtąd dalsza komunikacja w tej sprawie nie będzie możliwa. Jeśli chcesz coś jeszcze zgłosić, utwórz nowe zgłoszenie. Podgląd tego zgłoszenia jest możliwy przez 18 mies. Po tym okresie nie będzie możliwości jego sprawdzenia. Aby zachować historię zgłoszenia, pobierz raport.

Odczytana: 29.09.2021, 09:57

*Obraz 36. Wiadomość końcowa.*

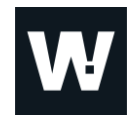

### **5. Obsługiwane wersje przeglądarek**

Aplikacja whiblo obsługiwana jest przez poniższą listę przeglądarek internetowych:

- Chrome
- Firefox
- Microsoft Edge
- Safari

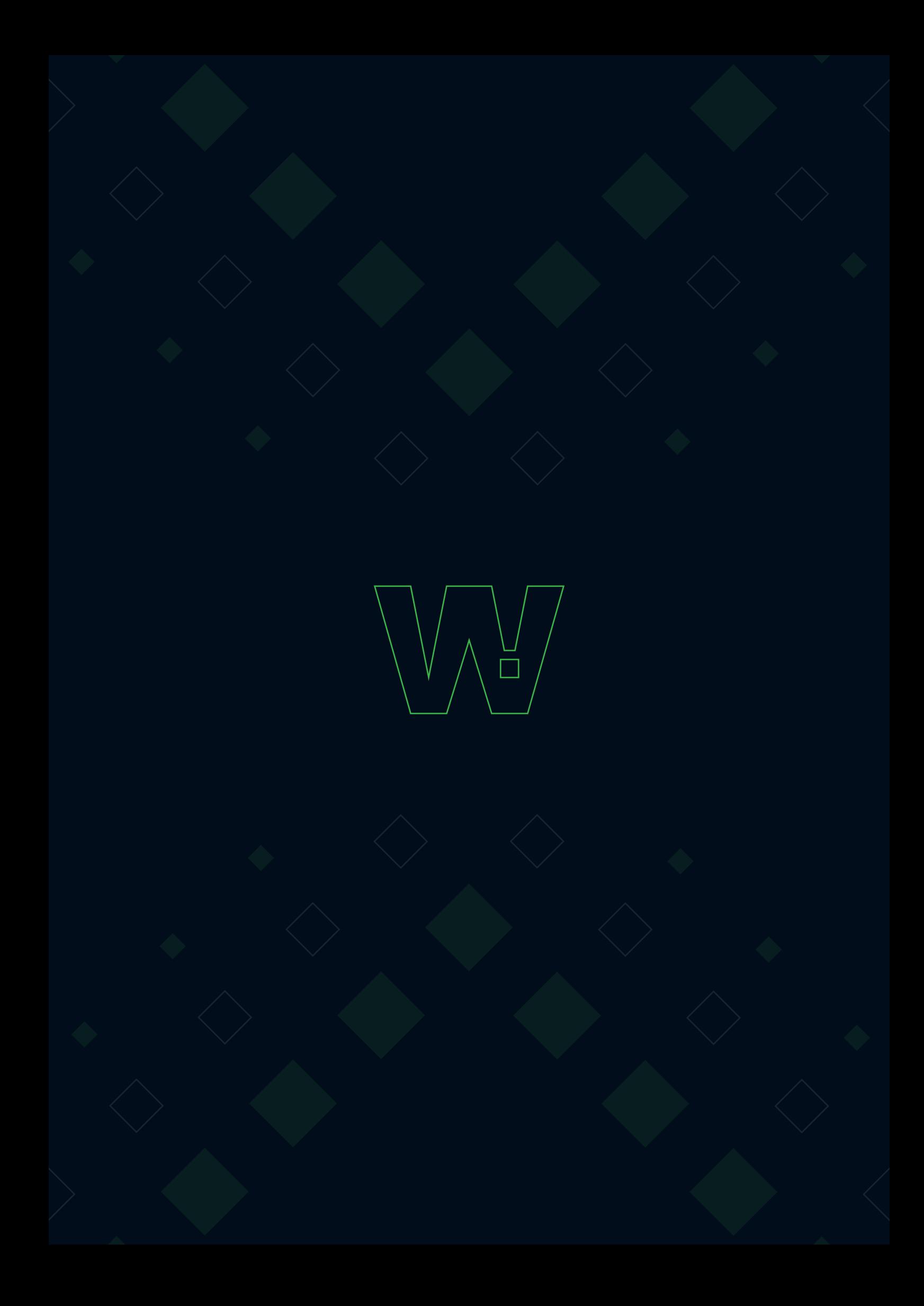